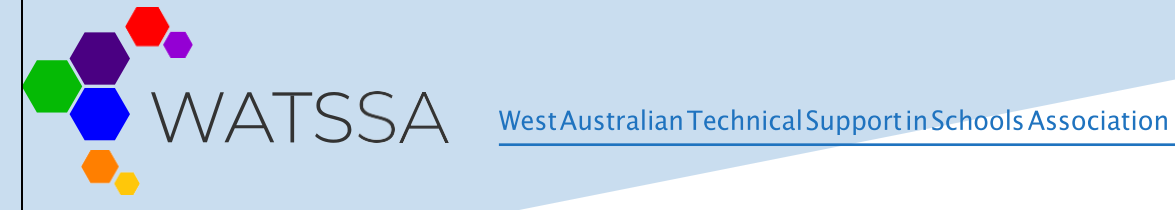

# INSTALLING FASTVUE

[Simple Internet Usage Reporting for Fortinet Fortigate \(fastvue.co\)](https://www.fastvue.co/fortinet/)

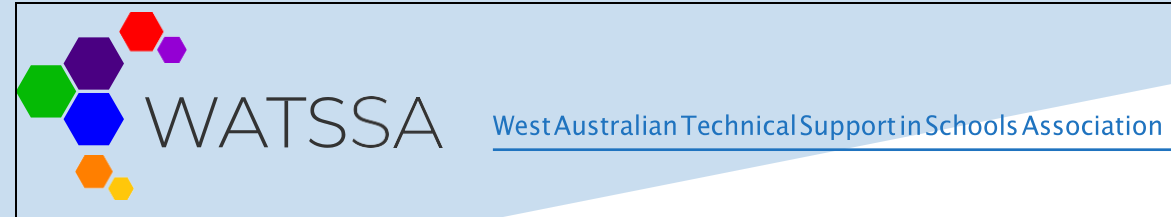

## **Table of Contents**

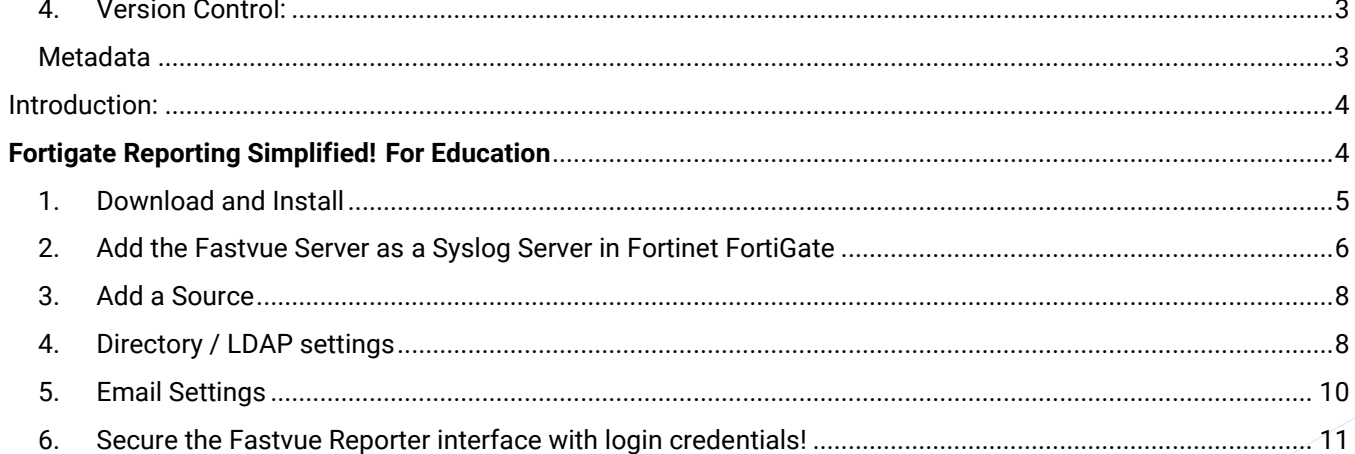

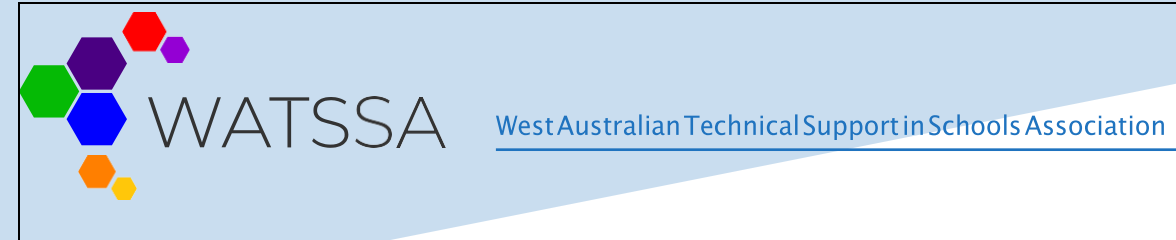

### <span id="page-2-0"></span>4. Version Control:

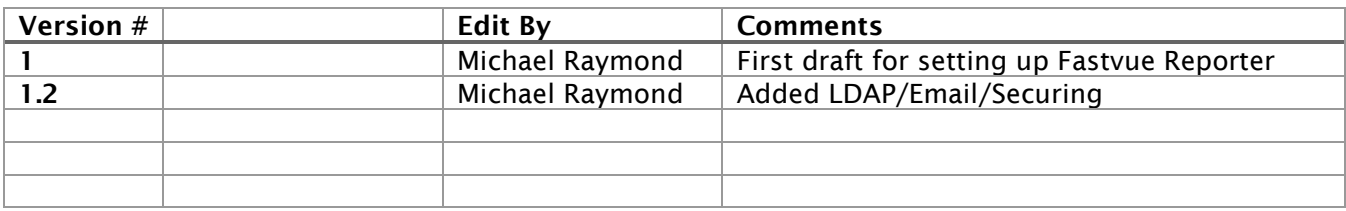

### <span id="page-2-1"></span>**Metadata**:

Created On: 27/04/2021 1:13:00 PM

Updated On: 13/09/2021 3:51 PM

Last Edit By: RAYMOND Michael [Duncraig Senior High School]

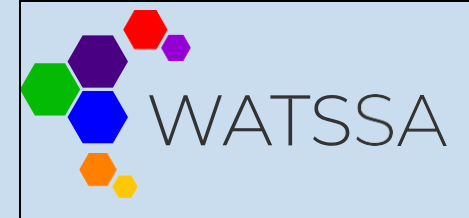

West Australian Technical Support in Schools Association

### <span id="page-3-0"></span>Introduction:

### **Fortigate Reporting Simplified!**

<span id="page-3-1"></span>You don't need to be a log analysis expert to understand Fastvue Reports. Designed for HR, Teachers, Department Managers and IT.

### **For Education**

Safequard students by monitoring access to self-harm, extremist, or inappropriate content.

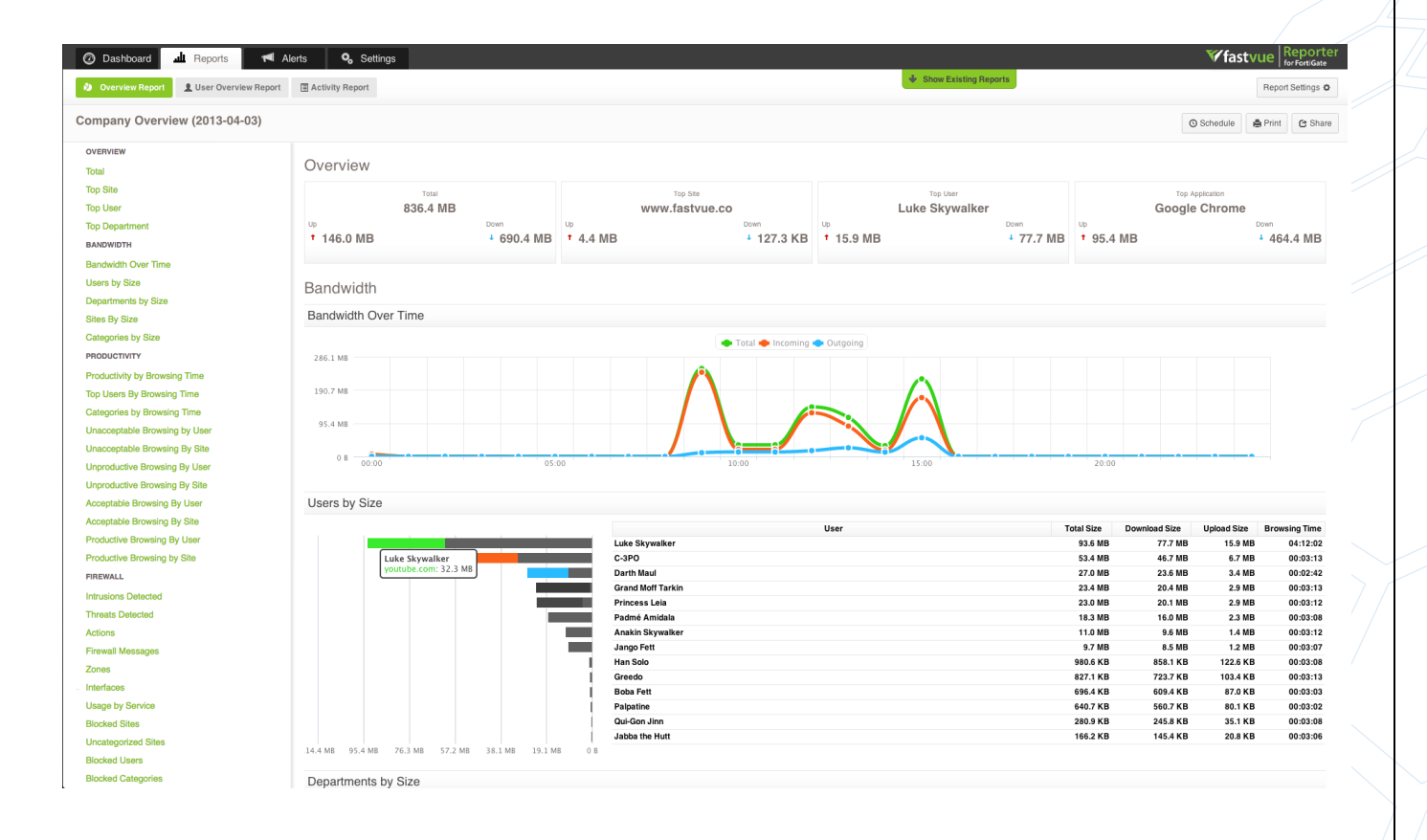

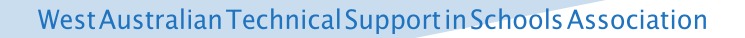

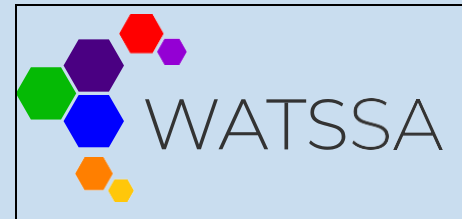

### <span id="page-4-0"></span>**1. Download and Install**

[Download Fastvue Reporter for FortiGate](https://s3.amazonaws.com/installs.fastvue.co/Fastvue/Reporter/Reporter+for+FortiGate/1.0/Fastvue+Reporter+for+FortiGate_stable.exe) and **install** on a machine (or virtual machine) that meets our recommended requirements for your network size.

*Note: Fastvue Reporter is a resource intensive application by design in order to import data and run reports as fast as possible. We do not recommend installing Fastvue Reporter on a server that provides a critical network service such as a Domain Controller, DNS server, or DFS server. We recommend installing on a dedicated VM (virtual machine) so you can scale the resources appropriately.*

#### [Supported Operating Systems](https://www.fastvue.co/fortinet/downloading#c1670fde69570c56a)

Fastvue Reporter is designed for **64 bit Windows Server Operating Systems** running **Windows Server 2012 R2, or above.**

**Network Size Recommended Server Specification**

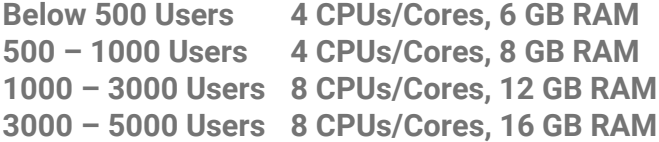

The Fastvue Reporter installer will automatically install and configure the required pre-requisites which include .Net 4.6 and IIS (Web Server and Application Server roles). It will also install Open JDK and Elastic search in its own self-managed directory.

When installing, you will be asked to select a website to install too. If you are installing on a server with existing websites, we recommend creating a new website in IIS and installing to that. You can also choose to install to a sub-folder of an existing website (such as Default Web Site\Fastvue).

To install Fastvue Reporter:

- 1. Double-click the downloaded setup exe on a machine that meets the above recommendations
- 2. Proceed through the installation wizard to install the software. The installation wizard will ask you for:
	- o **Installation folder** (defaults to C:\Program Files\Fastvue\Reporter for FortiGate). Only application files are installed to this folder. It does not require much disk space.
	- o **Website and Virtual Directory** (defaults to 'Default Web Site'). If you have other websites installed on your server, it is a good idea to install Fastvue Reporter to a virtual directory such as 'fastvue' or 'fortigatereports'. Then you can access the site

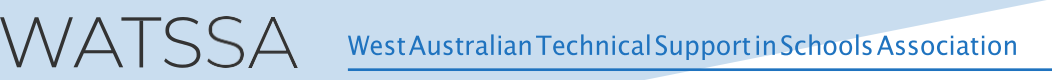

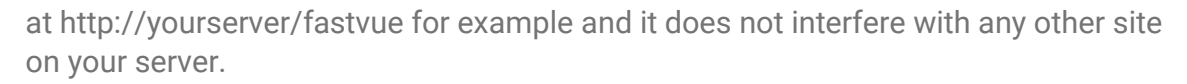

o **Data Location** (defaults to C:\ProgramData\Fastvue\Reporter for FortiGate). This is the location where all imported data, configuration and report files are stored. Specify a location with plenty of disk space.

### <span id="page-5-0"></span>**2. Add the Fastvue Server as a Syslog Server in Fortinet FortiGate**

Now that Fastvue Reporter for FortiGate has been installed, you need to add configure your Fortigate to send syslog data to the Fastvue server. To do this you will have to log a job with Customer service centre, **Home - [ICT Self-Service Hub \(service-now.com\)](https://educationwa.service-now.com/ict)**

**Ask them to add the Fastvue Server as a Syslog Server using the FortiGate GUI:**

- 1. In FortiGate's web interface, go to **Log & Report | Log Settings**
- 2. Scroll down to the **Remote Logging and Archiving** section and toggle the **Send logs to syslog** option to **on**
- 3. Enter the **IP** of the Fastvue Server into the edit box.
- 4. Scroll down and click **Apply** to save the settings.

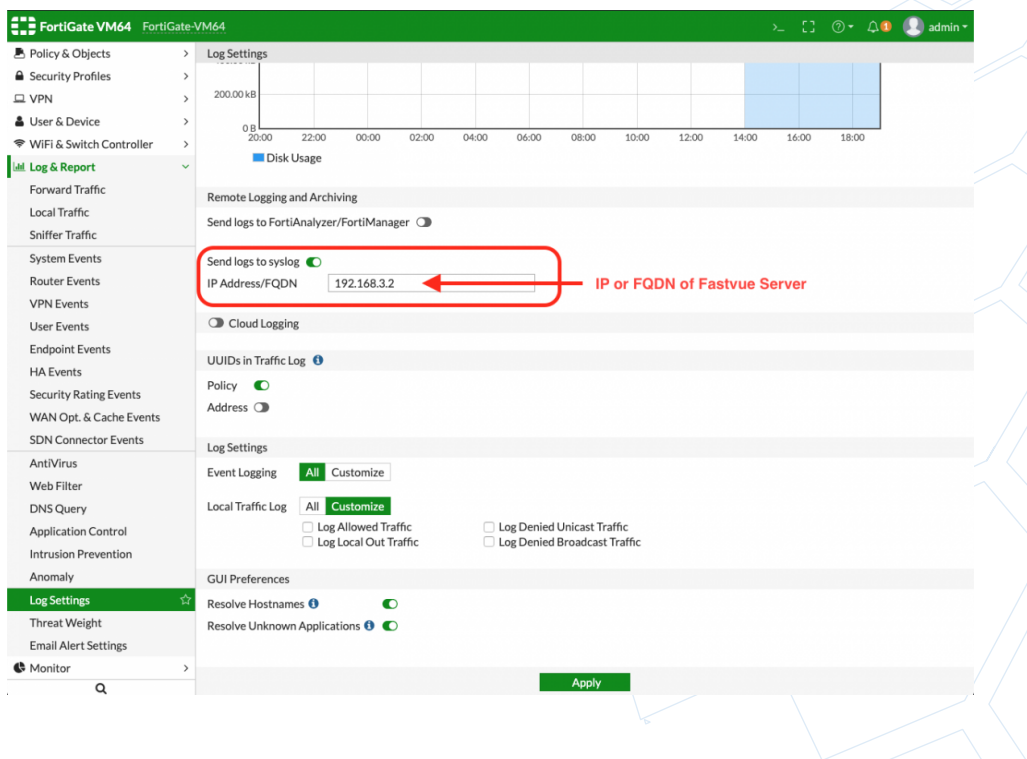

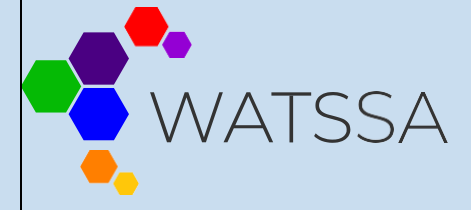

#### **Or add the Fastvue Server as a Syslog Server using the FortiGate CLI.**

Log into the CLI and enter the following commands:

```
config log syslogd setting
         set facility user
         set port 514
         set server {IP or FQDN of the Fastvue server}
         set status enable
         end
```
#### **Also ask them to configure forward, local and anomaly traffic logging**

These logging features should be enabled by default, but make sure forward and local traffic as well as anomalies are being logged with the following commands:

```
config log syslogd filter
         set forward-traffic enable
         set local-traffic enable
         set anomaly enable
         set severity information
         end
```
And **Configure logging of all urls and referrer urls**

```
config webfilter profile
        edit {Name of the web filter profile}
         set log-all-url enable
         set web-filter-referer-log enable
         set extended-log enable
         set web-extended-all-action-log enable
         end
----repeat for all web filter profiles----
```
Your Fortigate will have 5 or 6 Webfiler Profiles that need to be edited.

#### *#### = Your Site Code*

####-AllStudents, ####-AllStaff ####-BlockYouTube ####-YouTube ####-SocialBlock ####-AllVisitors

Once this has been done on the Fortigate you are ready to set your Fastvue server to receive the logs.

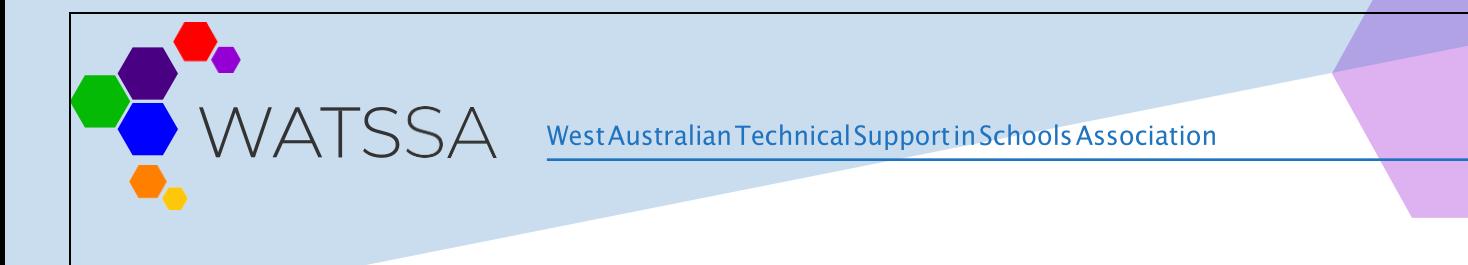

### <span id="page-7-0"></span>**3. Add a Source**

Add the FortiGate as a Source in Fastvue Reporter. This can be done on the start page that is presented after installation, or in **Settings | Sources | Add Source**.

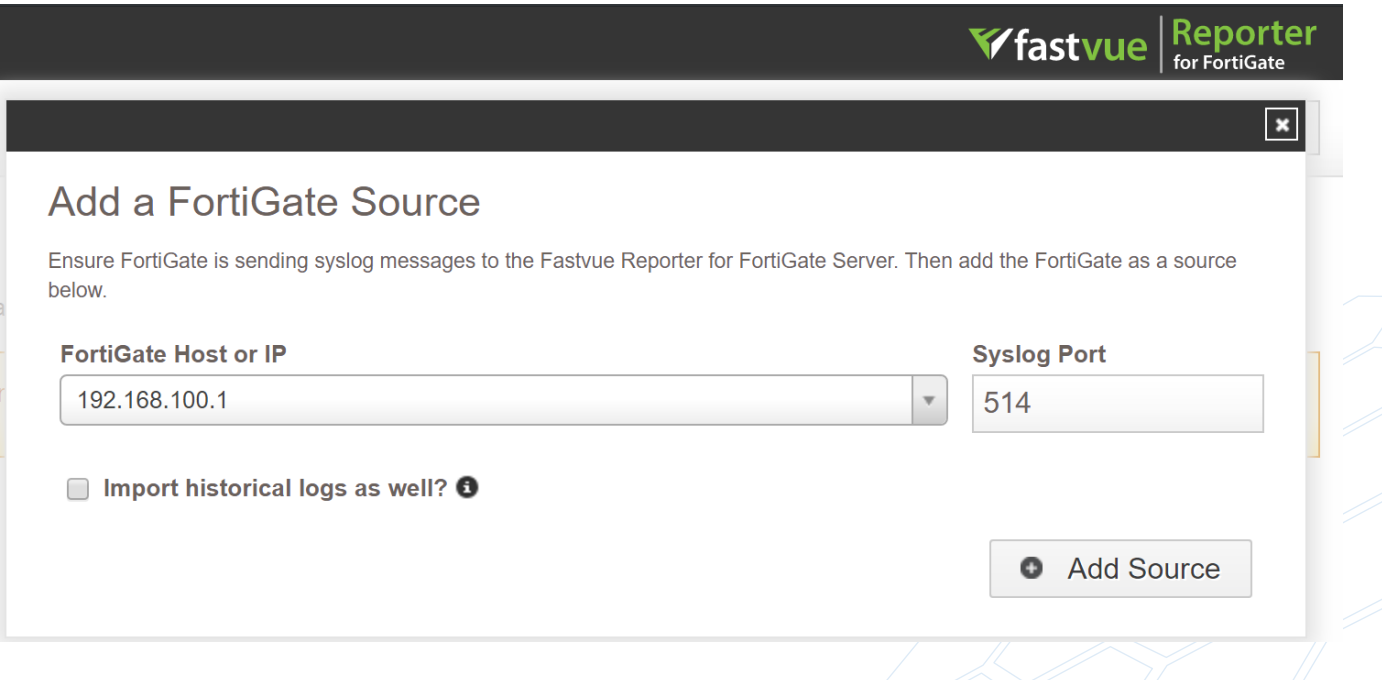

It may take 10-20 seconds before the first records are imported. You can watch the records and dates imported in **Settings | Sources**. Once records start importing, you can go to the Dashboard tab to see your live network traffic.

### <span id="page-7-1"></span>**4. Directory / LDAP settings**

Active Directory Settings

The Fastvue Reporter for FortiGate server queries Active Directory on a regular basis to retrieve user and department information.

Tick "**Use Specified Domain Controller**" Set the Server to your site RODC, ie. **E####S01SV001** (Where E#### is your school code) leave the port unchanged (**389**) *See image*

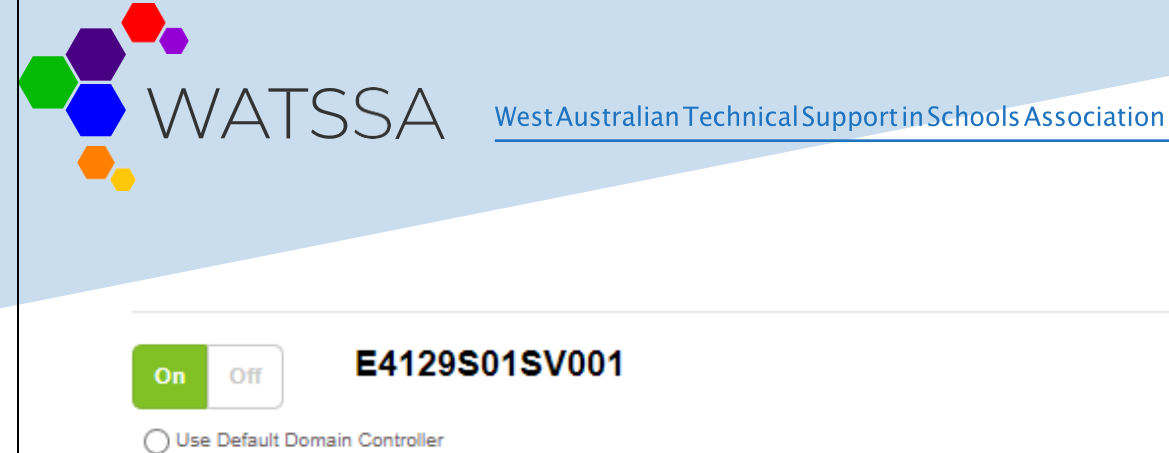

O Use Specified Domain Controller

Port

Server

389

SSL

Use SSL connection to LDAP server

Search DN (optional)

E4129S01SV001

OU=School Users, DC=blue, DC=schools, DC=internal

OU=School Managed, OU=Groups, OU=E4129S01, OU=Schools, DC=blue, DC=schools, DC=internal

+ Add Another Search DN

Username (Use Domain\Username format)

Password

Save Changes

 $\pmb{\times}$ 

 $\mathbf x$ 

Add LDAP Source

**Search DN** 

Set this to:

**OU=School Users,DC=[Your Domain Colour],DC=schools,DC=internal**

Add another Search DN and add:

**OU=School Managed,OU=Groups,OU=[School site code],OU=Schools,DC=[Domain Colour],DC=schools,DC=internal**

**Save the changes.** It will take a while for Fastvue to sync all of the users and domains

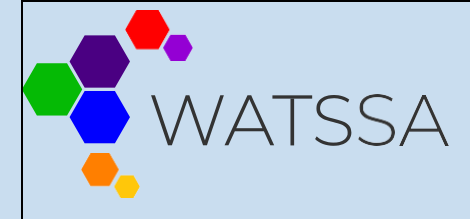

West Australian Technical Support in Schools Association

### <span id="page-9-0"></span>**5. Email Settings**

For best practice your school should always use a **distribution list** email address to send emails from. (*In the example you can see Duncraig SHS is using the IT Support email group*.)

Make sure you add one associated to your school. If you don't have one you can request one through the Service Desk - Request Catalogue - [ICT Self-Service Hub \(service-now.com\)](https://educationwa.service-now.com/ict?id=sc_cat_item&sys_id=72c8b7a9dbb0cc90f659126b3a961914)

Email Server:

**mx-schools.det.wa.edu.au**

Port:

**25**

**Click on the "Send Test Email" to make sure your setting are correct and then [Save]**

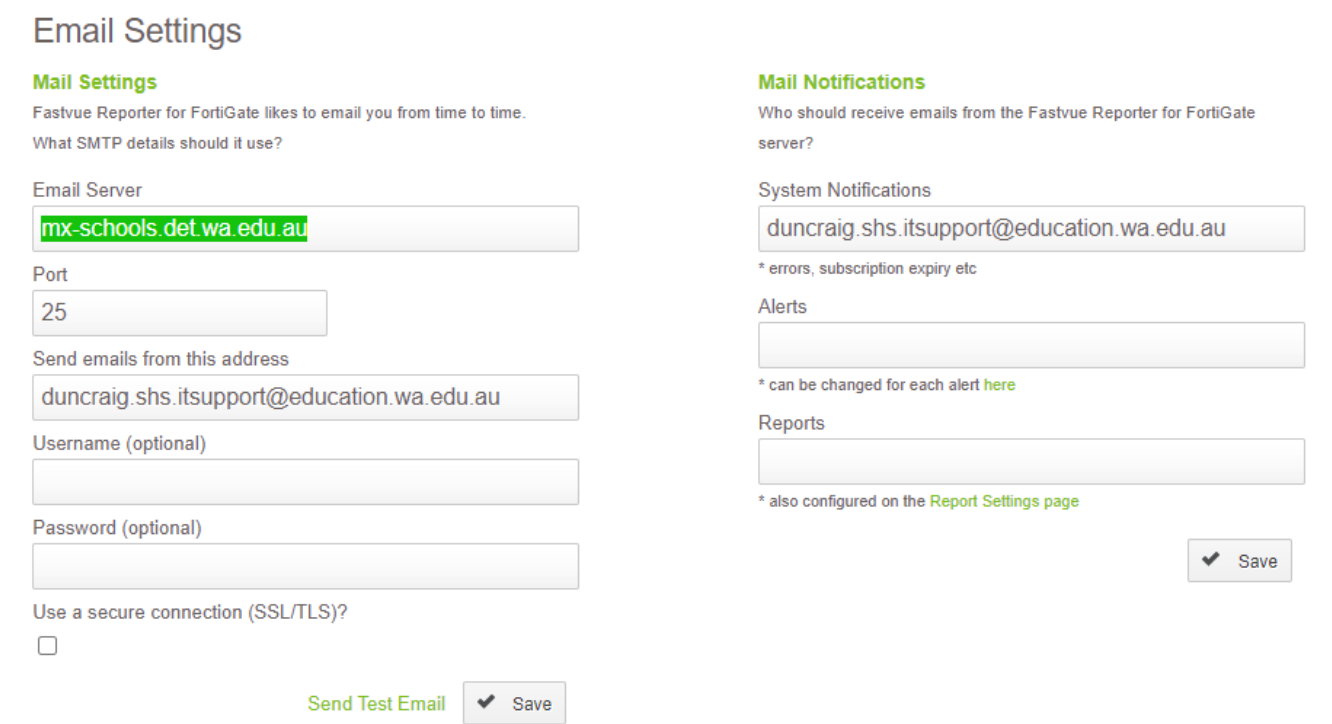

You can configure Mail Notifications here too. The example has "**Errors and System faults**" configured. But we leave the "**Alerts**" and **"Reports**" as they can be better configured under the Alerts and Reports tabs in Fastvue

West Australian Technical Support in Schools Association

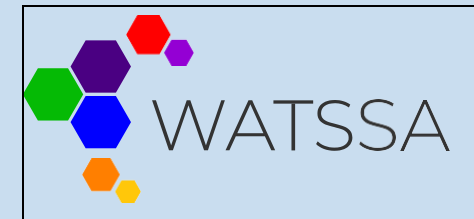

### <span id="page-10-0"></span>**6. Secure the Fastvue Reporter interface with login credentials!**

You can secure the Fastvue Reporter site to administrators, and allow others to simply view reports, using Windows Authentication and Authorization rules in IIS.

#### **Enable Windows Authentication**

We need to enable IIS to Authenticate visitors to the Fastvue Reporter site using **Windows Authentication**.

We can use DAM groups on the Fastvue Server. One for **Admins** and another for **Viewers**. Fastvue Admins should contain anyone that needs full access to the entire application, and Fastvue Viewers should contain only people that need to view reports.

For the Admin group we will use: **E####S01-IntranetAdministrators.** And for the Viewers group we'll use: **E####S01-AdministrationStaff** & **E####S01-TeachingStaff.** You may want to use different DAM groups in you Viewer group but we will use these in our example.

To do this:

- 1. Go into **IIS Manager**, and select the **Fastvue Reporter** site or virtual directory.
- 2. Ensure 'Features' view is selected at the bottom of the middle pane and doubleclick **Authentication**.
- 3. Right click 'Windows Authentication' and select **Enable**. (If Windows Authentication is not in the list, you need to add the 'Windows Authentication' Role Service in **Server Manager | Web Server (IIS) | Role Services**).

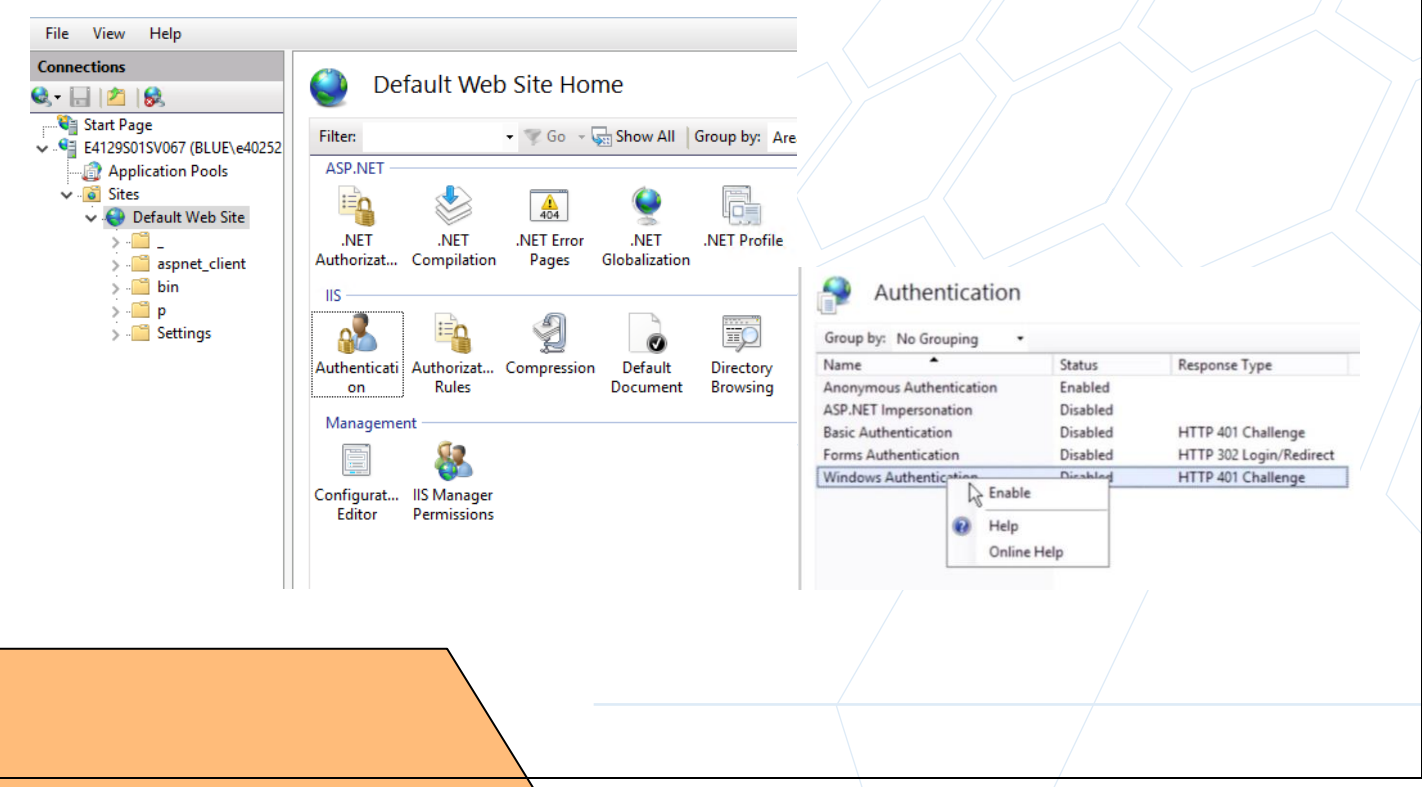

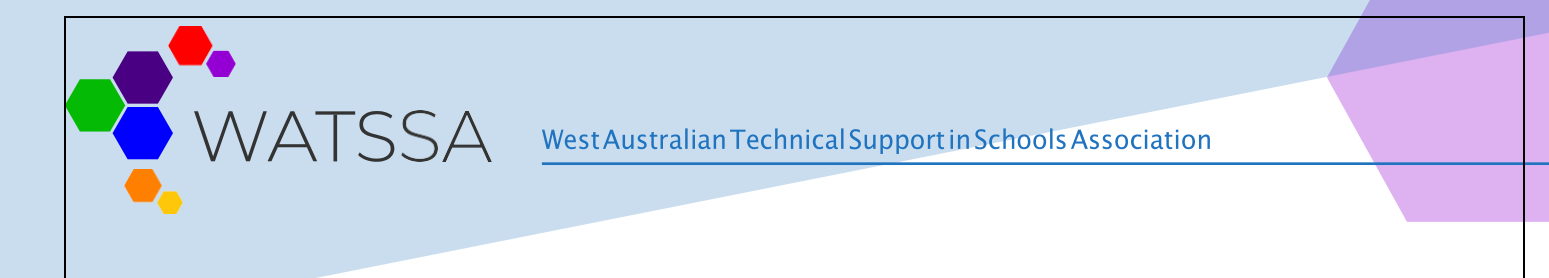

#### **Add Authorization Rule for Admins**

Now you need to add an authorization rule to allow the **Fastvue Admins** group to the entire website

To do this:

- 1. Select the Fastvue site or virtual directory on the left to return to the IIS features view, then double-click **Authorization Rules.** If Authorization Rules is not in the list, you need to add the 'URL Authorization' Role Service in **Server Manager | Web Server (IIS) | Role Services**).
- 2. Delete the rule to allow All Users, and add a rule to **Allow** the **Admins** group. In our case the [**E4129S01-IntranetAdministrators]** group from DAM

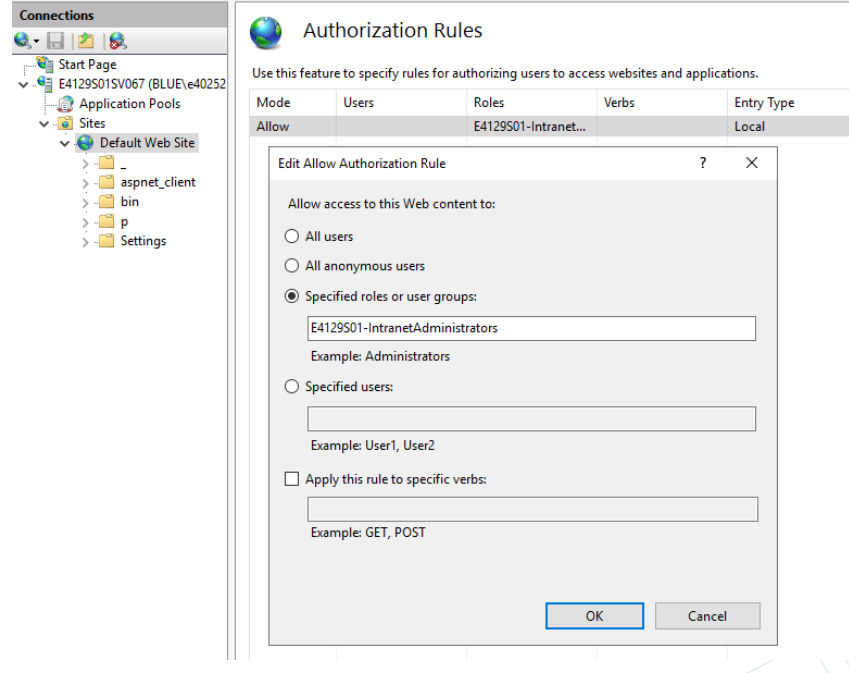

#### **Add Authorization Rules for Report Viewers**

Now you need to add authorization rules to allow the **Viewers** group access to the **/p** and **/\_** folders within the Fastvue Reporter website.

*Why? When you share a report using the 'Private Link' option, it gets shared from within the /p folder. Access to the /\_ (underscore) folder is also required, as it includes the script files and other assets that are required for the Fastvue Reporter site to function.*

- 1. Open the Fastvue Reporter site on the left hand side and select the **/p** folder. Doubleclick **Authorization Rules** and add a rule to **Allow** the **Viewers** groups. [*E4129S01-AdministrationStaff,E4129S01-TeachingStaff*]
- 2. Select the **/\_** (underscore) folder in the Fastvue Reporter website. Doubleclick **Authorization Rules** and add a rule to **Allow** the **Viewers** groups.

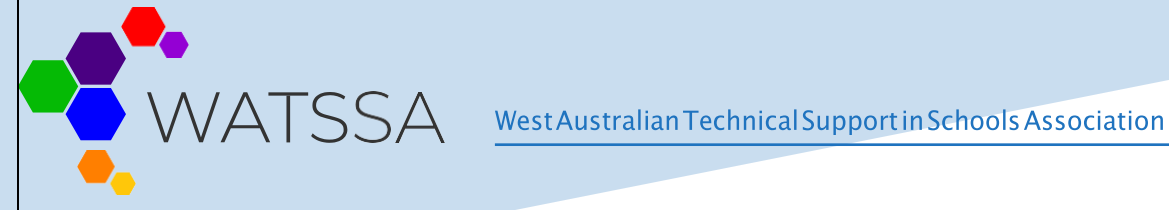

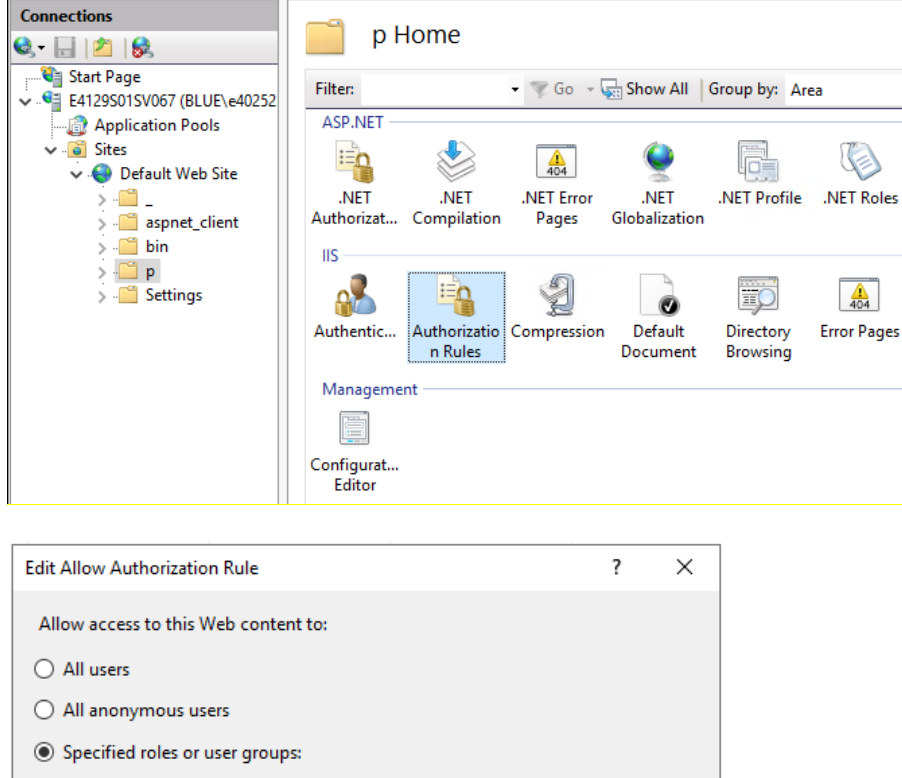

E4129S01-TeachingStaff,E4129S01-AdministrationStaff

Example: Administrators

 $\bigcirc$  Specified users:

File View Help **Connections** 

C FP 8

 $\frac{1}{\sqrt{2}}$ 

Example: User1, User2  $\Box$  Apply this rule to specific verbs: Example: GET, POST

### **Authorization Rules**

 $\mathsf{OK}% _{\mathsf{CL}}\times\mathsf{CK}_{\mathsf{CL}}^{\mathsf{CL}}(\mathsf{CL})$ 

Use this feature to specify rules for authorizing users to access websites and applications.

Cancel

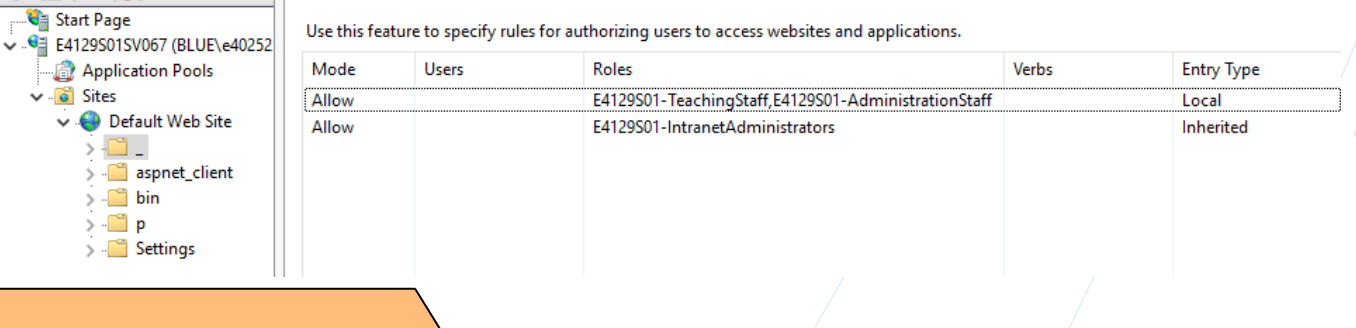

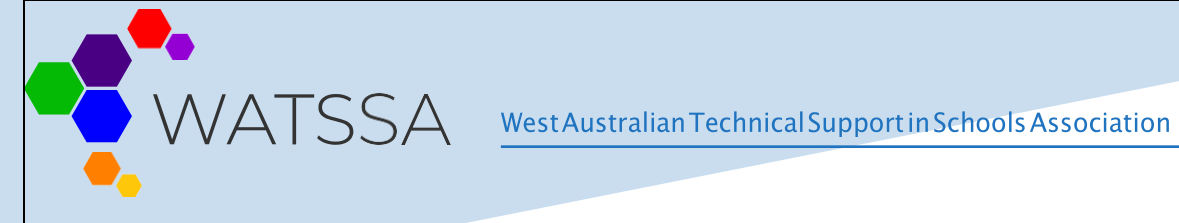

#### **Test**

If you're logged into Windows with a user account from an **Admins** group, you'll still be able to access the entire Fastvue Reporter interface. If not, you'll be prompted for authentication details, and denied access if the credentials supplied are not in the **Admins** group.

If you have a Private Report link, and you are logged into Windows with a user account in the **Viewers** group, you'll be able to access the report, as well as hover over items and run further reports. The secondary reports they will always bound by the data set of the original report. In other words, if you have received a report filtered by your department, you won't be able to run reports on anyone outside of your department or on any other data.

You can find the Private Link option when sharing and scheduling reports.

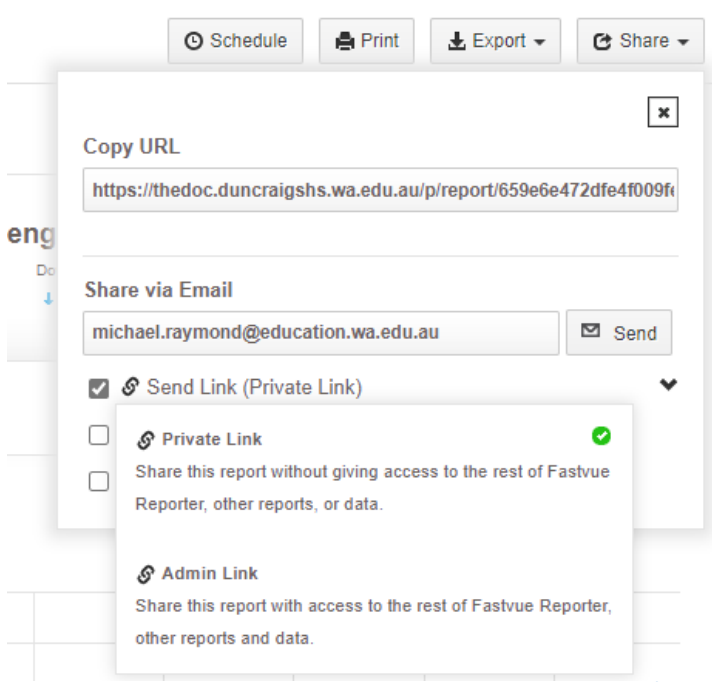

**Now you can explore all the features of Fastvue Reporter for FortiGate.**